<span id="page-0-0"></span>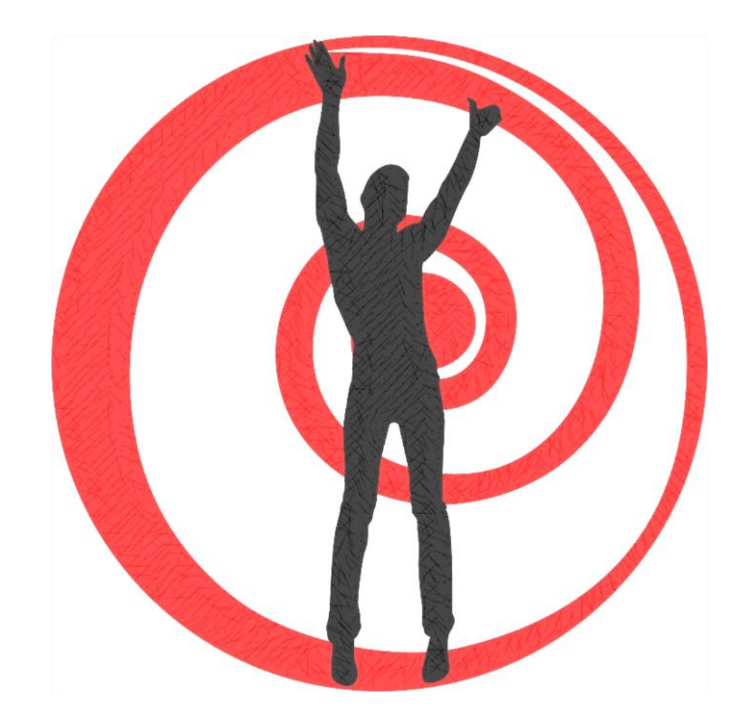

# Руководство пользователя индивидуальными картами ТЗТ.

# Оглавление

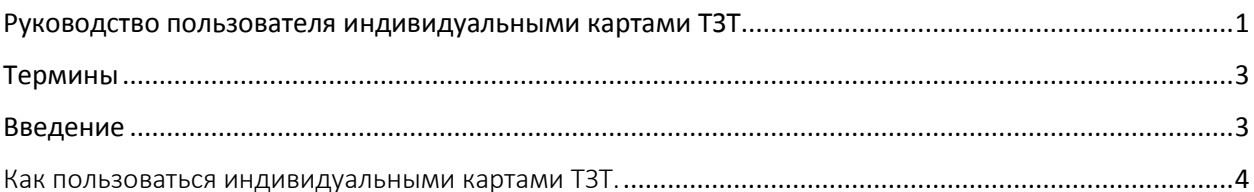

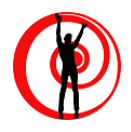

# <span id="page-2-0"></span>Термины

**ТЗТ** – Теория ЗемлеТочек (методика проецирования небесной сферы на земную поверхность).

**Базовые линии** – показывают места на географической карте, в которых влияние наиболее сильно и точно. На карте нанесен жирной и непрозрачной линией.

**Коридор влияния** – очерченное двумя полупрозрачными линиями пространство на географической карте, в пределах которого продолжается влияние **базовой линии**

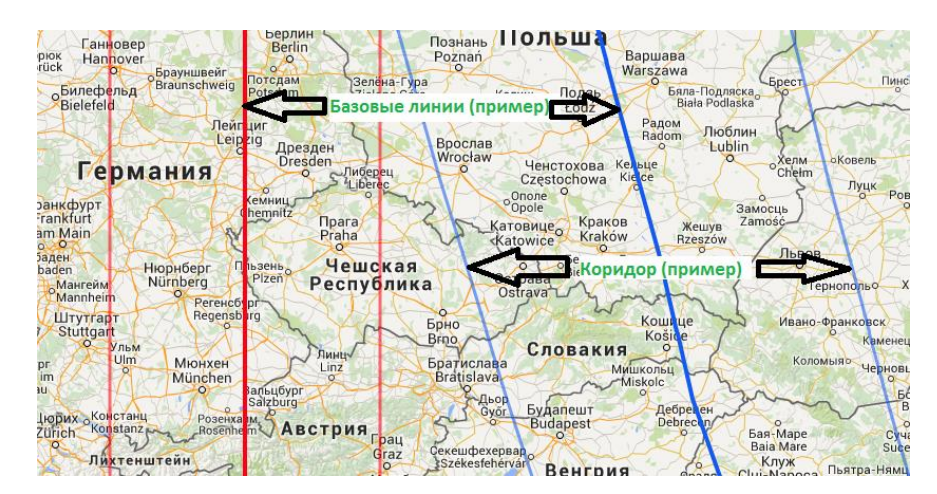

*Рисунок 1Базовые линии и коридор*

## <span id="page-2-1"></span>Введение

- 1. Цель карт профилей ТЗТ предоставить возможность выбора города (населенного пункта) с лучшим (оптимальным) влиянием на жизнь конкретного человека. Карты с позитивным профилем указывают на регионы Земли, позитивно воздействующие на человека. Карты с негативным профилем - указывают на регионы Земли, негативно воздействующие на человека.
- 2. Использовать карты профилей ТЗТ может **любой** человек, ознакомившийся с данным руководством и имеющий (получивший) индивидуальные картами ТЗТ.
- 3. Карты профилей ТЗТ используют технологию Google Maps, и масштабируются до мельчайших населенных пунктов.

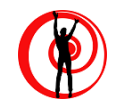

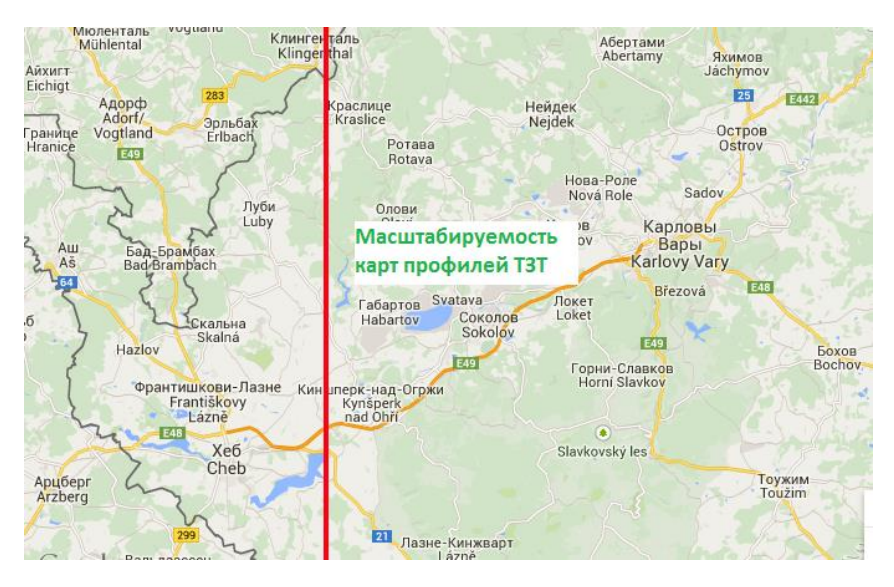

*Рисунок 2 Масштабируемость карт*

4. Все линии, отображенные на карте – при клике на них мышкой – выдают интерпретацию влияния на человека обозначенного региона Земли:

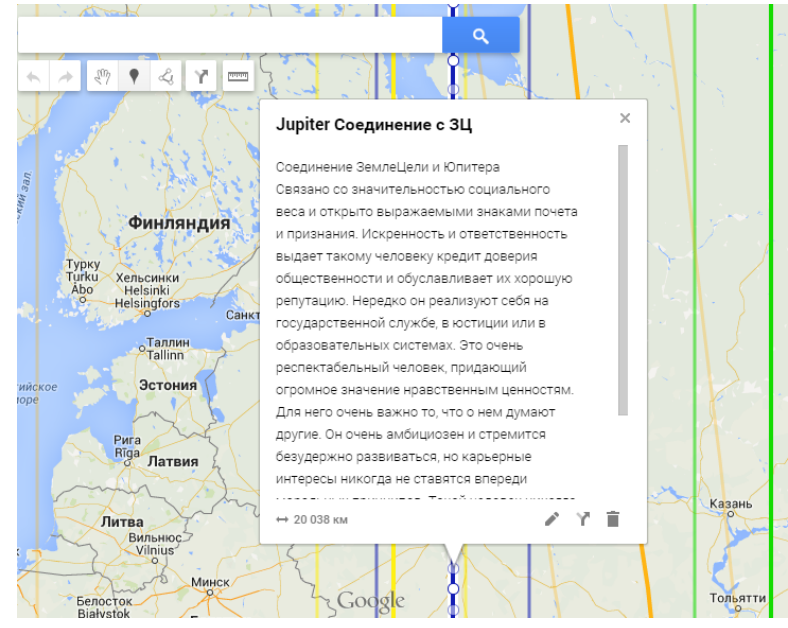

*Рисунок 3 Интерпретации карт*

- 5. Карты профилей ТЗТ будут очень полезны для Вас если:
	- Вы хотите поехать отдыхать в комфортное для Вас место
	- Вы хотите переехать на другое место жительства
	- Вы хотите понять, как влияет на Вас настоящее место жительства

## <span id="page-3-0"></span>Как пользоваться индивидуальными картами ТЗТ.

1. Загрузите индивидуальные карты ТЗТ в раздел «Карты» на Ваш персональный Google Maps (как загрузить – читайте в **«Руководство по загрузке профилей ТЗТ в Google**

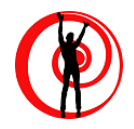

**Maps»**, как получить индивидуальные карты ТЗТ – пишите на **[sotis.zemletochki@gmail.com](mailto:sotis.zemletochki@gmail.com)**)

- 2. Авторизуетесь в Google (входите под своей учетной записью Google)
- 3. Входите на Google Maps по ссылке <https://www.google.com/maps/d/u/0/>

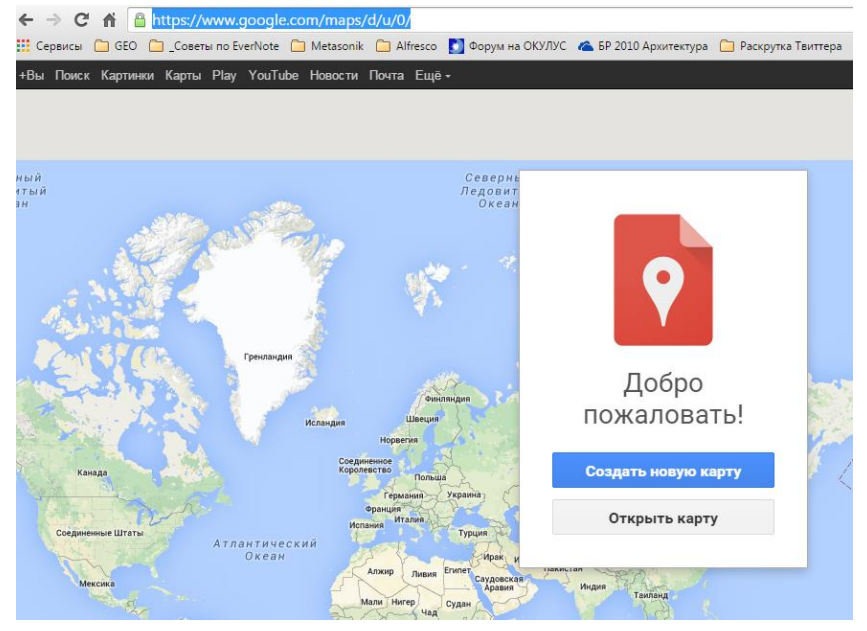

*Рисунок 4 Вход*

### **4.** Выбираете **«Открыть карту»**

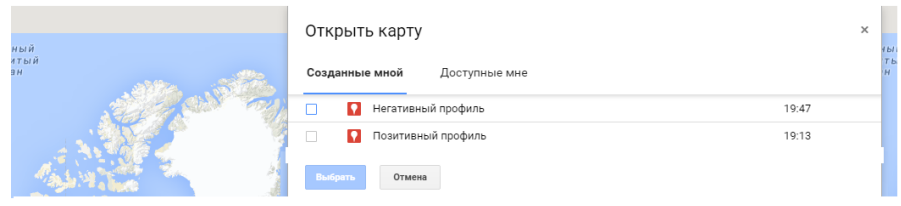

*Рисунок 5 Выбор предварительно загруженного профиля*

5. Выбираете «Позитивный профиль», нажимаете «Выбрать»

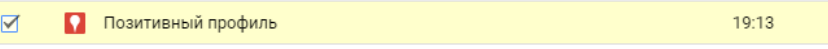

6. Перед Вами появляется карта с выбранным позитивным профилем

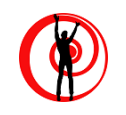

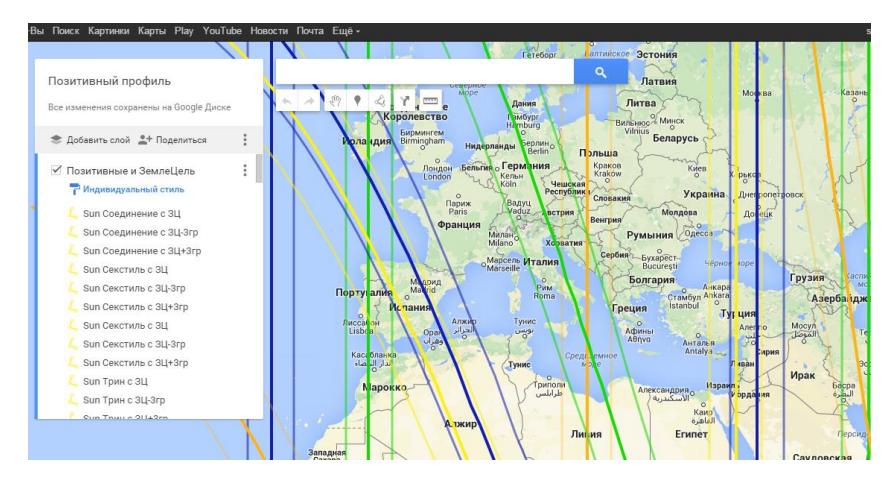

*Рисунок 6 Пример фрагмента карты с выбранным позитивным профилем*

7. На соседней вкладке в браузере таким же образом открываете свой «Негативный профиль»

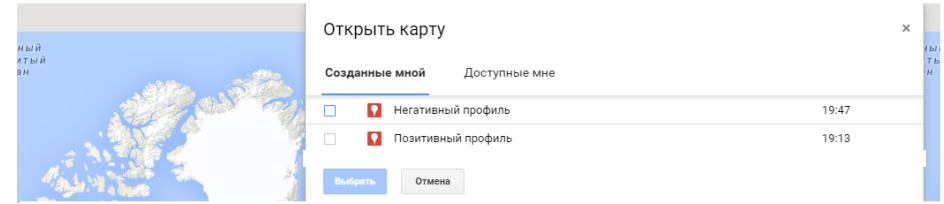

- 8. Выбираете «Негативный профиль», нажимаете «Выбрать»
- 9. На другой вкладке в браузере появляется карта с выбранным негативным профилем<br>В НЕМ ПОИСК Картини Карты Play YouTube Horoc ти Понта Eugē -

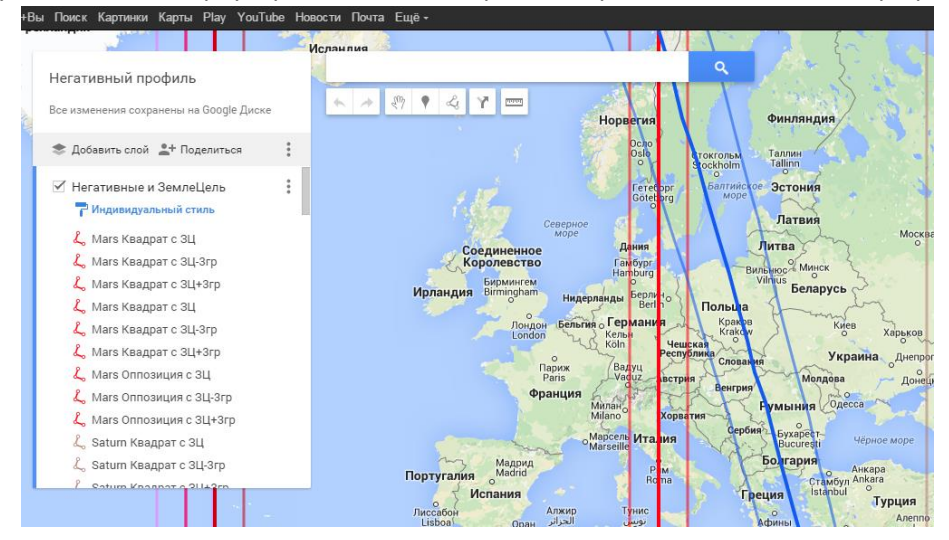

- 10. Дальнейшие Ваши действия это выбор конкретного населенного пункта и оценка влияний позитивных и негативных линий.
- 11. Например, Вы решили ехать в Ирландию в г. Корк (Corc) (или отдыхать или переезжать на постоянное место жительства) Открываем позитивный профиль, в строке поиска набираем «Корк»

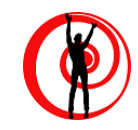

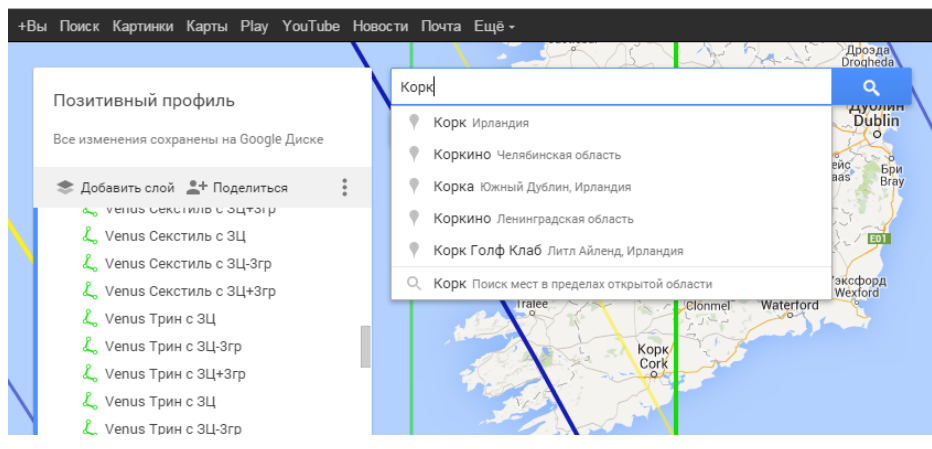

*Рисунок 7 Поиск интересующего населенного пункта*

12. Выбираем, тот населенный пункт, который Вас интересует, в, например, это «г. Корк Ирландия»

> × "Корк, Ирландия"  $\sqrt{\ }$  Корк

- 13. После поиска он отмечается как
- 14. Масштаб результата поиска после поиска высок, обычно настолько, что не видно линий землеточек.

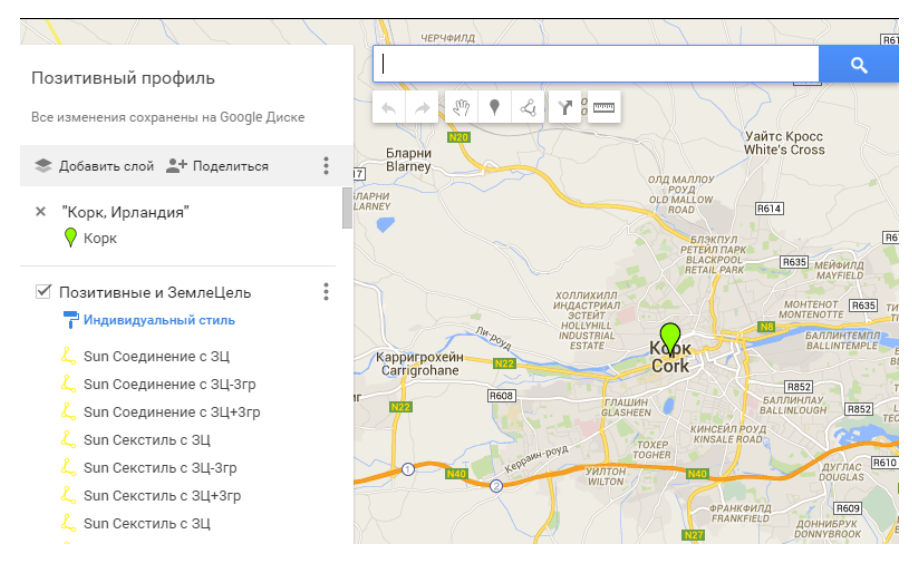

*Рисунок 8 Искомый пункт*

Поэтому нужно уменьшить масштаб, используя кнопки **ВССС** в правом нижнем углу.

÷

15. Видно, что Корк Ирландии попадает в коридор позитивных и синих (при щелчке по линии - интерпретация)

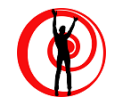

# Jupiter Секстиль с 3Я

Секстиль ЗемлеЯвности и Юпитера Это человек оптимистичный, самоуверенный, способный к широкому сотрудничеству,

*Рисунок 9 Интепретация синей линии*

#### и зеленой линий

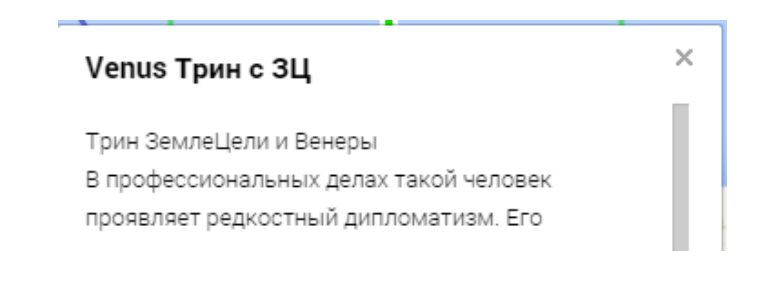

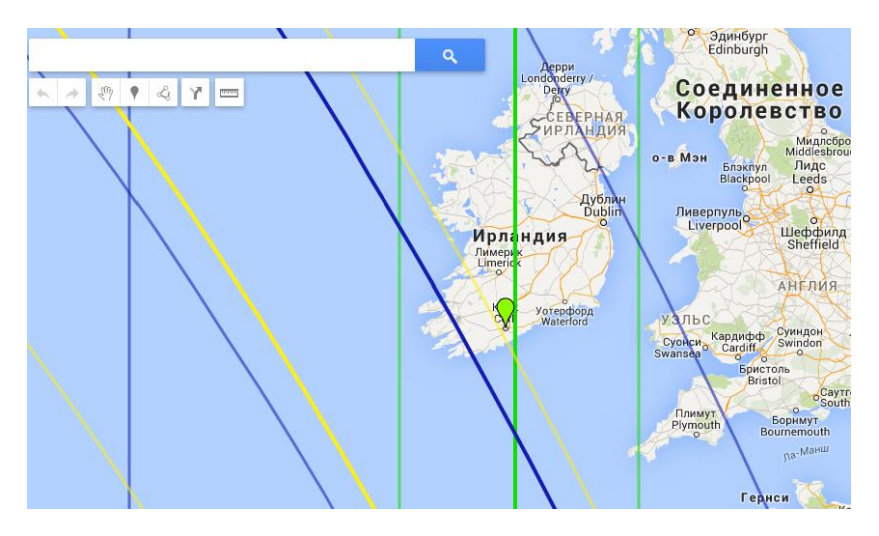

*Рисунок 10 Корк в коридоре синих и зеленыз позитивных линий*

Интерпретации позитивных влияний можно получит, щёлкнув на выбранной линии. Делаем вывод о том, что данный населенный пункт имеет для Вас позитивные аспекты.

Далее нам нужно убедится, что г. Корк (Ирландия) не имеет для Вас противопоказаний.

16. Для этого нужно прейти на вкладку в браузере с ранее выбранным негативным профилем, так же найти г. Корк

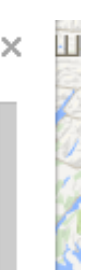

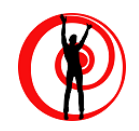

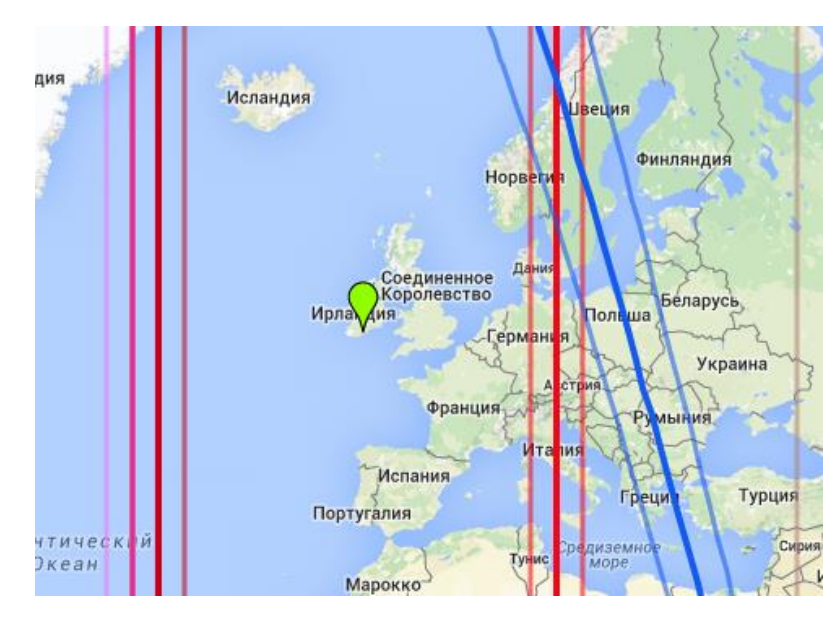

*Рисунок 11 Нет нетивнй влияний*

- 17. Убеждаемся, что г. Корк (Ирландия) не имеет негативных влияний
- 18. Делаем вывод о том, что данный город комфортен как для отдыха, так и для гипотетического постоянного места жительства для Вас.
- 19. Все тоже самое можно делать без поиска населенного пункта, а прокруткой мышки (масштабирование) или просмотром населенных пунктов, попадающих на ту или иную линию землеточек.

Описанный выше алгоритм можно применять как для себя, так и для членов семьи.

В случае противоречивых данных (наличия как позитивных, так и негативных влияний) в одном месте жительства, руководствуйтесь здравым смыслом компромиссов или обращайтесь за дополнительной консультацией к источнику предоставленных вам данных.